## Book and pay for multiple events in Hello Club

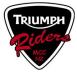

## Setting up the calendar to view multiple events.

 Login to the membership website. You can do this via the link on the <u>TRMCC website</u> and click on the red banner titled "LOGIN TO YOUR MEMBERSHIP ACCOUNT". This will take you to the membership home page.

| = Ride with Pride |                                                                                                    |
|-------------------|----------------------------------------------------------------------------------------------------|
|                   | Ride with Pride                                                                                                    |
|                   | WELCOME TO THE CLUB<br>Triumph Riders Motorcycle Club (TRMCC) consists of members who are passionate about Triumph motorcycles, whether they be                                                                                                    |
| 100               | from the Coventry, Meriden or modern Hinckleyera.<br>We enjoy good companionship, good rides and a lways welcome the opportunity to meet like-minded people. The club was<br>formed to meet the need of Triumph enthusiasts to have a brand specific club. Full membership requires that you own and ride<br>a Triumph motorcycle, but associate membership is open to those who own and ride a BEARs motorcycle. |
| 11/15-            | PROFILE CALENDAR SENEFITS & DISCOUNTS ONLINE STORE                                                                                                    |

2. Select the CALENDAR option shown above. This will take you to the following screen.

| ≡ Ca | lendar |        |    |     |                |                                   |                            |     |       |                                  |                               |            | 0  |
|------|--------|--------|----|-----|----------------|-----------------------------------|----------------------------|-----|-------|----------------------------------|-------------------------------|------------|----|
| < >  | Febru  | ary 20 | 24 |     | All activities | Motorcyclin;                      | g Monthly C                |     | 🗞 🚍 🗖 | TODAY                            | Monthly 🔻                     | All events | •  |
| Mon  |        | Tue    |    | Wed |                | Thu                               | 1                          | Fri | 2     | Sat<br>Nelson Cha<br>10:30 – 17: | 3<br>apter Monthly Ride<br>00 | Sun        | Z  |
| Mon  | 5      | Tue    | 6  | Wed | 7              | Thu                               | 8                          | Fri | 9     | Sat                              | 10                            | Sun        | 1. |
| Mon  | 12     | Tue    | 13 | Wed | 14             | Thu<br>Nelson Mon<br>18:00 – 21:0 | 15<br>thly Chapter Me<br>0 | Fri | 16    | Sat                              | 17                            | Sun        | 18 |
| Mon  | 19     | Tue    | 20 | Wed | 21             | Thu                               | 22                         | Fri | 23    | Sat<br>Manawatu<br>08:30 – 18:   | 24<br>Chapter Dice Run<br>00  | Sun        | 2! |
| Mon  | 26     | Tue    | 27 | Wed | 28             | Thu                               | 29                         | Fri |       | Sat                              |                               | Sun        |    |

The date scroll bars (< >) are above the **red arrow**. Use these to select the month you wish to view. The icon above the **Green arrow** allows you to select the list view. List view enables you to see all events. NOTE: Calendar view doesn't necessarily show all events on a given day.

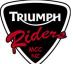

# Book and pay for multiple events in Hello Club

3. Once you have selected the month (April in the case of this year's AGM) and list view, you will see the screen below. From this screen you can either VIEW (blue arrow) or SIGN UP (Green arrow) to any events shown. If you have already registered for the AGM, or any other AGM events (Meals) you will not get the option to SIGN UP. This prevents anyone double booking. Scroll down this screen to see all events for the AGM.

| ≡ Calendar                                                         |                                             |                                |                 |         |                       |                            |            | 0      | 1  |
|--------------------------------------------------------------------|---------------------------------------------|--------------------------------|-----------------|---------|-----------------------|----------------------------|------------|--------|----|
| < > April 2024                                                     |                                             |                                | Z               |         | TODAY                 | Monthly 👻                  | All events | 1      | •  |
|                                                                    | All activities                              | Motorcycling                   | Monthly Chapter | Meeting |                       |                            |            |        |    |
| Event                                                              | Attendance                                  | Organisers                     | Acti            | vity    | Date                  |                            |            |        |    |
| Nelson Monthly Chapter Meeting and Drin<br>Chapter Monthly Meeting |                                             | Chris Harvey, St               | teve Bolton     |         |                       | or 2024 🛅<br>18:00 - 21:00 | VIEW       |        |    |
| Auckland chapter meeting<br>Chapter Monthly Meeting                |                                             | Stewart Hinks, F               | Richard Johns   |         | /                     | or 2024 🛅<br>8:30 – 20:00  | VIEW       |        |    |
| Annual General Meeting 2024<br>Gub Meeting                         | 16 going<br>Chris Harvey, Kahren Sturm, Ger | Gerry Halcrow,                 | Jo Skelsey      |         | and the second        | or 2024 🖬                  | VIEW       | SIGN L | JP |
| AGM - FRI night BBQ buffet - MEMBER<br>Meals - MEMBERS             | 2 going<br>Kahren Sturm, Gerry Halcrow      | Chris Harvey <mark>,</mark> Jo | Skelsey         |         | and the second second | or 2024<br>3:30 - 21:00    | VIEW       | SIGN L | JP |
| AGM - FRI night Buffet - NON MEMBER<br>Meals - NON MEMBERS         | <b>0 going</b><br>Open to sign up           | Chris Harvey, Jo               | Skelsey         |         | and the second second | or 2024<br>3:30 - 21:00    | VIEW       | SIGN U | JP |

### **Booking multiple events.**

You will need to select the SIGN-UP option for each event you wish to book.
 Do these one at a time. If you start with AGM registration (the first AGM event shown above), clicking on SIGN-UP takes you to the event information page as shown below:

| Annual General Meeting 202                                                                                                    | 24                           |
|----------------------------------------------------------------------------------------------------|------------------------------|
| Signing up for event                                                                                                    |                              |
| You are signing up for the event Annual General Meeting 2024 from Friday 2                                                             | 26 April to Sunday 28 April. |
| You can pay the entry fee of <b>\$15.00</b> online now or arrange payment later if y<br>The fee is refundable until 12 Apr 2024 15:00. | you prefer.                  |
|                                                                                                    |                              |
|                                                                                                    | CANCEL NEXT                  |

5. Select **NEXT**. This will take you to the payment page as shown below.

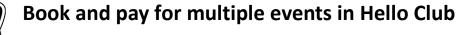

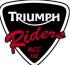

#### Select payment method

You will be able to review your payment in the next step.

| Card number                   | MM / YY CVC |  |
|-------------------------------|-------------|--|
| Store card details for future | payments 🕘  |  |

6. Do not select card payments unless this is the only event you wish to book and pay for. The Red Arrow above points to a **PAY LATER** option. Click on this, and then **NEXT**.

As shown below, you are then asked to confirm that you agree to pay later. **Tick** the agreement and click on **CONFIRM**.

| You can p  | y your event entry fee of \$15.00 late | er by visiting your account | page or by arranging |
|------------|----------------------------------------|-----------------------------|----------------------|
| an alterna | ve payment method with Triumph         | Riders Motorcycle Club N2   | <u>.</u>             |
| V lagre    | to pay later or to arrange an altern   | ative payment method        |                      |

7. You will receive a confirmation that you have booked the event. Click on **CLOSE**. This will take you back to this event's main page.

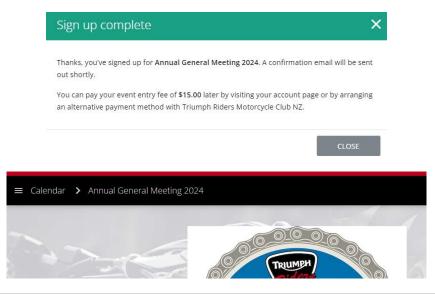

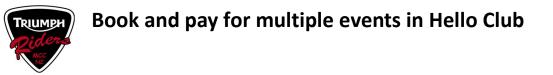

8. To select the next event you wish to book for, click on the **Calendar** button on the top left of the event page. This will take you back to the Calendar where you can choose to **SIGN UP** for your next event.

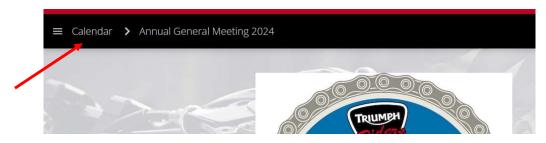

#### NOTES

- Ensure the month is selected as April 2024 to see all relevant events.
- The event you have just booked does not have a SIGN UP option available.
- 9. When you are booking the meal events, there are some questions associated with these. Just type your responses under the question. Once you have done that please follow instructions above to complete each booking.

| AGM - FRI night Buffet -                                                                                                    | NON MEMBER |
|----------------------------------------------------------------------------------------------------|------------|
| Additional information PLEASE ADVISE IF YOU HAVE ANY DIETARY REQUIREMENTS No PLEASE ADVISE NAME OF YOUR GUEST / PARTNER ATTENDING Mrs Guy |            |
| ← BACK                                                                                                    | CANCEL     |

### Paying for multiple events.

10. When you have finished booking all the events you wish to attend, select the **menu icon** as shown by the red arrow below.

| ≡ Calendar                          |                                             |                           |                                   |      | 0       | S. |
|-------------------------------------|---------------------------------------------|---------------------------|-----------------------------------|------|---------|----|
| Annual General Meeting 2024 🔁       | 17 going<br>Chris Guy, Chris Harvey, Kahren | Gerry Halcrow, Jo Skelsey | 26 Apr 2024 🖬 💽                   | VIEW |         |    |
| AGM - FRI night BBQ buffet - MEMBER | 2 going<br>Kahren Sturm, Gerry Halcrow      | Chris Harvey, Jo Skelsey  | 26 Apr 2024<br>Fri, 18:30 - 21:00 | VIEW | sign ui | P  |
| AGM - FRI night Buffet - NON MEMBER | <b>1 going</b><br>Chris Guy                 | Chris Harvey, Jo Skelsey  | 26 Apr 2024<br>Fri, 18:30 - 21:00 | VIEW |         |    |

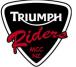

This will take you to the main menu (as shown below). Select the **Account** option. You can also visit your **Account** page at any time and manually select transactions you want to pay.

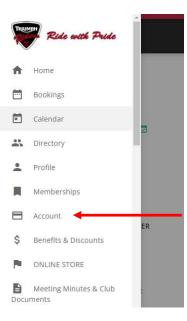

11. On the **Account** page you will be able to see a list of all your transactions and payments. Click on the **Make a Payment** button at the top of the page.

| ≡ Account |                              |                                                                   |         |                                |               |       | ( |  |
|-----------|------------------------------|-------------------------------------------------------------------|---------|--------------------------------|---------------|-------|---|--|
|           | Acco                         | unt                                                               |         | <b>B</b> M                     | AKE A PAYMENT | -     |   |  |
|           | PAYMENTS DUI<br>ACCOUNT CREE |                                                                   |         | CR                             | - OR          |       |   |  |
| 5         | Transactions                 | Payments Account credit Cards                                     |         |                                |               |       |   |  |
| 10        | DATE                         | DESCRIPTION                                                       | AMOUNT  | STATUS                         |               |       |   |  |
| 1         | 5 Feb 2024<br>Mon, 16:49     | Event entry fee<br>Annual General Meeting 2024 (series)           | \$15.00 | Not paid<br>Due on 12 Feb 2024 | INVOICE       | E PAY |   |  |
| 11100 2   | 5 Feb 2024<br>Mon, 20:20     | Event entry fee<br>AGM - FRI night Buffet - NON MEMBER, 26 Apr 20 | \$60.00 | Not paid<br>Due on 12 Feb 2024 | INVOICE       | E PAY |   |  |

12. In the next screen, you will now be able to choose which transactions you want to pay for. Select the multiple transactions associated with the AGM. Tick the transactions you wish to pay and then click on the **Next** button. See example on the next page.

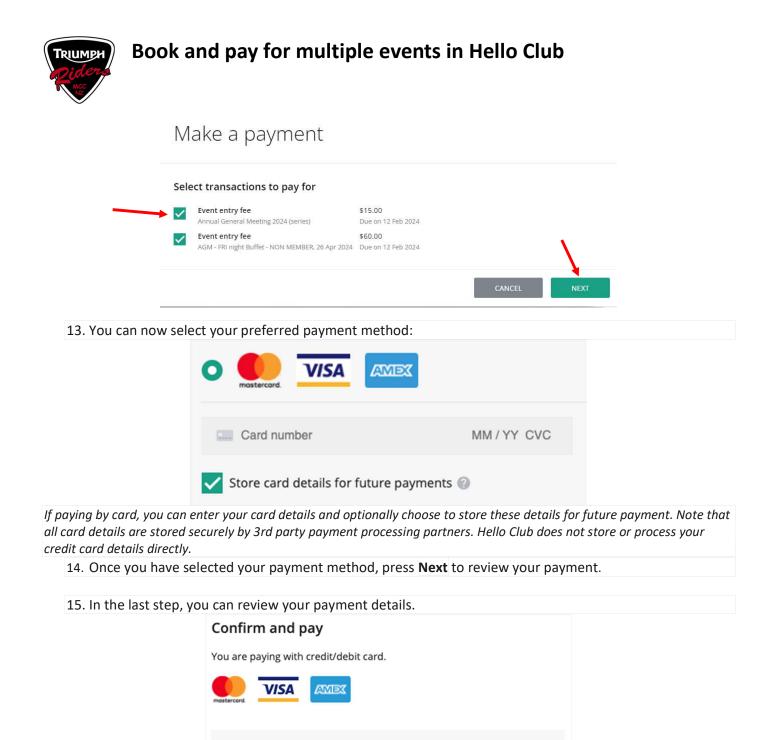

Once you're happy with your payment, press the green Pay now button -

Membership fee

Payment processing fee 🕐

Using account credit

Deposit

Total

E PAY NOW

\$100.00

\$20.00

\$3.20

- \$40.00

\$83.20

Otherwise, you can use the back button to select a different payment method or make other changes to your payment. After a successful payment, you can download a PDF receipt for your payment via the **Account** page. Locate the transaction or payment you want a receipt for and click on the grey **Receipt** button on the right side of it.